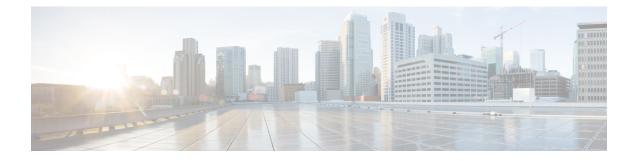

# **User Device Profile File Format Addition**

This chapter provides information to associate the user device file format with the text-based CSV data file.

After you have entered all the values into the text-based CSV data file in the order that the file format specified, you need to upload the text-based CSV data file to the first node in Cisco Unified Communications Manager. You must then associate the file format with the text-based CSV data file.

- Add User Device Profile File Format, on page 1
- Topics Related to UDP File Format Creation, on page 1

### Add User Device Profile File Format

Use BAT to associate the file format with the text-based CSV data file.

#### Procedure

| Step 1 | Choose <b>Bulk Administration</b> > User Device Profile > UDP File Format > Add File Format.<br>The Add File Format Configuration window displays.   |
|--------|----------------------------------------------------------------------------------------------------|
| Step 2 | In the File Name field, choose the CSV data file that you created for this bulk transaction.                                                         |
| Step 3 | In the File Format Name field, choose the file format that you created for this type of bulk transaction.                                            |
| Step 4 | To add the matching file format with the CSV data file, click Submit.                                                                                |
|        | A job is created in the Job Scheduler option in the <b>Bulk Administration</b> menu. Use <b>Job Configuration</b> window to modify the job schedule. |

### **Related Topics**

BAT Log Files Manage Scheduled Jobs

## **Topics Related to UDP File Format Creation**

- Add User Device Profile File Format, on page 1
- Upload File to Server

- Manage Scheduled Jobs
- BAT Log Files